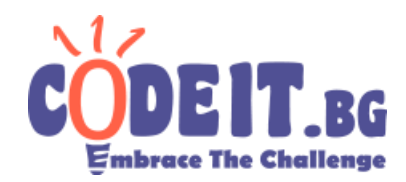

За улеснение на участващите в кръг 5 на CodeIT.bg журито е подготвило визуализатор който да симулира действията на дадено решение.

## **Употреба**

Първо стартирайте Geometry Visualizer.exe . Ще видите следния прозорец

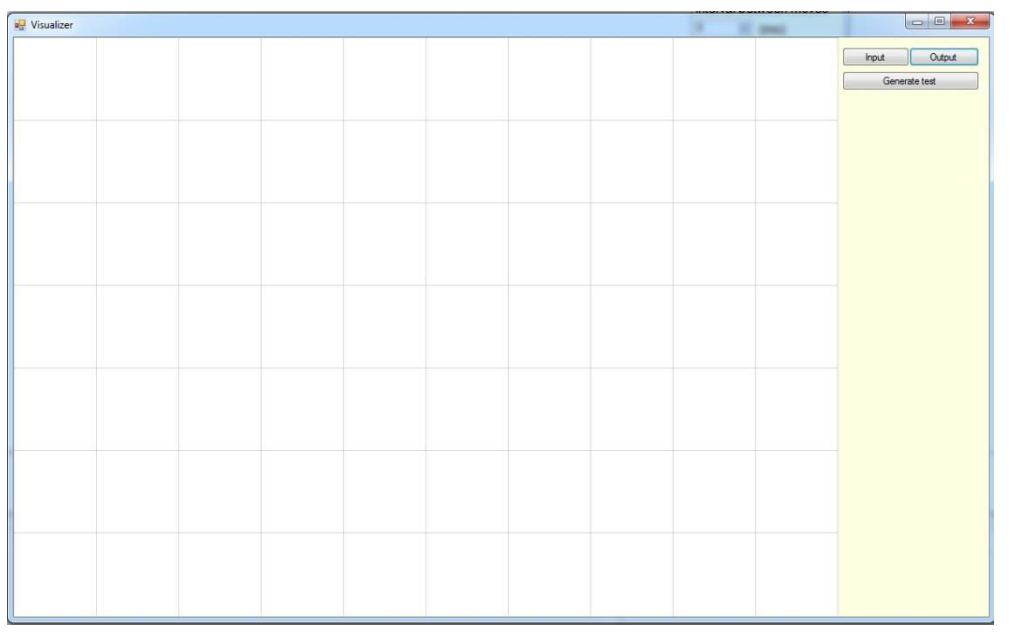

Има 3 бутона – Input, Output и Generate Test.

**Input** – този бутон ще ви даде възможност да изберете входният файл (.in файлът).

**Output –** този бутон ще ви даде възможност да изберете изходният файл (.out), който е произвела вашата програма.

**Generate Test -** този бутон ще ви даде достъп до тестов генератор, с който можете да си генерирате тестови примери (.in файлове) на произволен принцип. (Забележка: тестовият генератор предоставен във визуализатора не е същият, като този, използван за генериране на истинските тестове).

Тестовият генератор изглежда така:

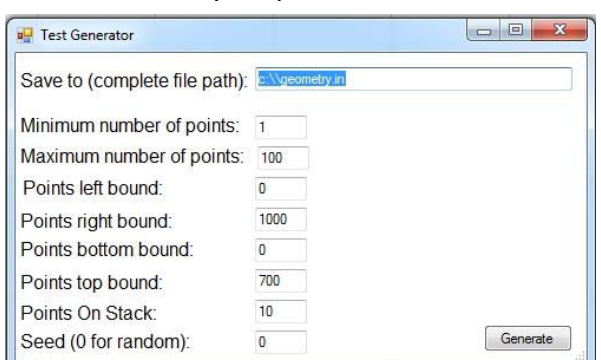

## Инструкции за употреба **НА ВИЗУАЛИЗАТОРА**

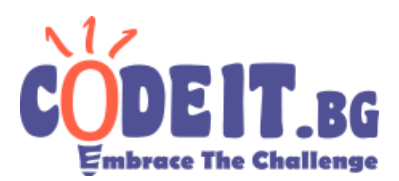

За ла генерирате тест избере съответно минимален и максимален брой точки. които искате вашият тест да съдържа, най-малката и най-голямата стойност на хкоординатата, която искате вашите точки да имат и най-малката и най-голямата стойност на у-координатата, която искате вашите точки да имат (по подразбиране тези стойности са ограниченията на задачата), колко точки искате да има в стек-а (за операция 3) и последното поле, което не е задължително, и ви дава възможност да си изберете seed, с който да захраните тестовия генератор. При еднакви параметри и еднакъв seed генераторът ще произвежда еднакви тестове. При стойност 0 на seed ще се генерира винаги произволен тест.

**au** Visualizer Input - OK | Output - OK Conomic tool Next Previous Play Pause Interval bety een moves  $\Rightarrow$  (ms) Last Move Cost 0 Operation 1:  $\overline{0}$ Operation 2:  $\overline{0}$ Operation 3:  $\Omega$ Total Cost:  $\overline{0}$ Removed points: 0 Last move:  $\sim$ ×

След избиране на валидни Input и Output файлове ще станат достъпни всички бутони на визуализатора

**Previous <b>u** Next – тези бутони могат да се използват за ръчно симулиране на ходовете на програмата – бутонът **Next** работи на две стъпки, като оцветява всички засегнати от конкретната операция точки – на първа стъпка се оцветяват премахнатите от тази операция точки в червено и неутралните точки, които използва операцията, в синьо. На втора стъпка се премахват червените точки и се появяват зелени – това са точките, които са се появили, в резултат на операцията.

**ЗАБЕЛЕЖКА**: Можете да симулирате действието на бутоните Previous и Next със съответно бутоните лява и дясна стрелка.

**Play и Pause –** тези бутони съответно пускат и паузират автоматичната визуализация. Ще се симулира натискане на бутонът **Next** на всеки **Т** милисекунди, където T е числото, въведено в кутийката Interval between moves.

*ЗАБЕЛЕЖКА:* Можете да използвате SPACEBAR за симулиране на Play/Pause.

ЗАБЕЛЕЖКА 2*:* Числото Т може да се променя по време на визуализация.

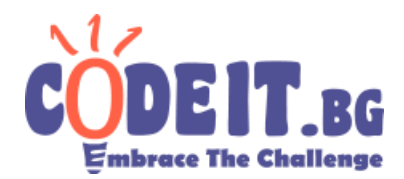

Останалите полета, които виждате, се обновяват автоматично по време на работа на визуализатора и служат за проследяване на общата стойност на операциите, които вашата програма използва.

Last move cost - цената на последната използвана операция.

**Operation X –** общата цена на всички операции от вида X, които е използвала вашата програма до даден момент.

**Total cost –** общата цена на всички операции, използвани от вашата програма до даден момент.

**Removed points –** броят на точките, които вашата програма е изкарала извън полето до даден момент.

**Last move –** операцията, която се изпълнява в момента.

В края на визуализацията ще се нарисуват правите и ще се появят полетата **Distance** и Final Score където ще е обозначена дистанция между двете прави и крайният резултат, който е постигнала вашата програма.

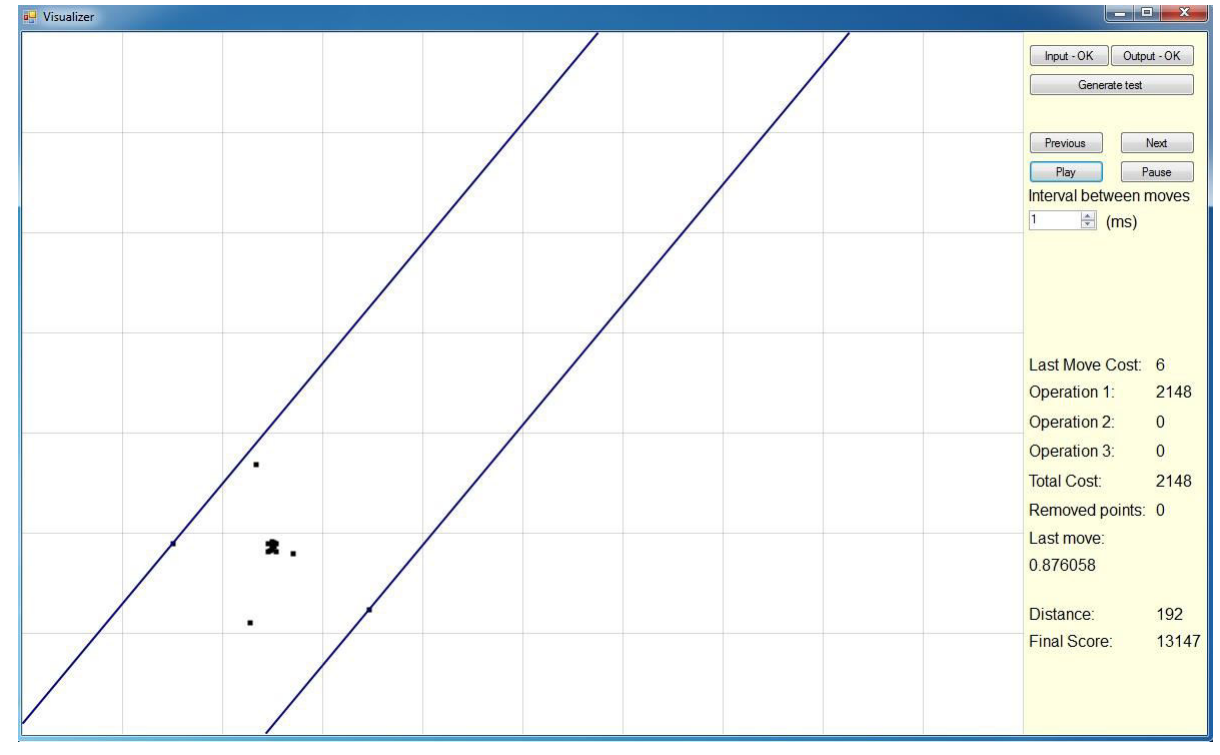

За тестване на друг пример или рестартиране на сегашния тест можете просто да изберете нови Input и Output файлове – не е нужно да рестартирате визуализатора.

## Журито ви пожелава успешно представяне на **̥а̬ато̦а!**